# คู่มือการใช้ระบบสำหรับ Admin หรือเจ้าหน้าที่รับผิดชอบ

### หน้าจอหลักของระบบแสดงดังภาพด้านล่าง

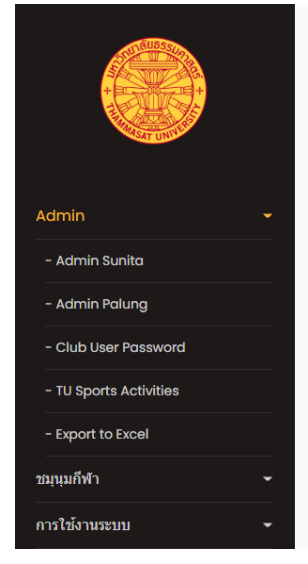

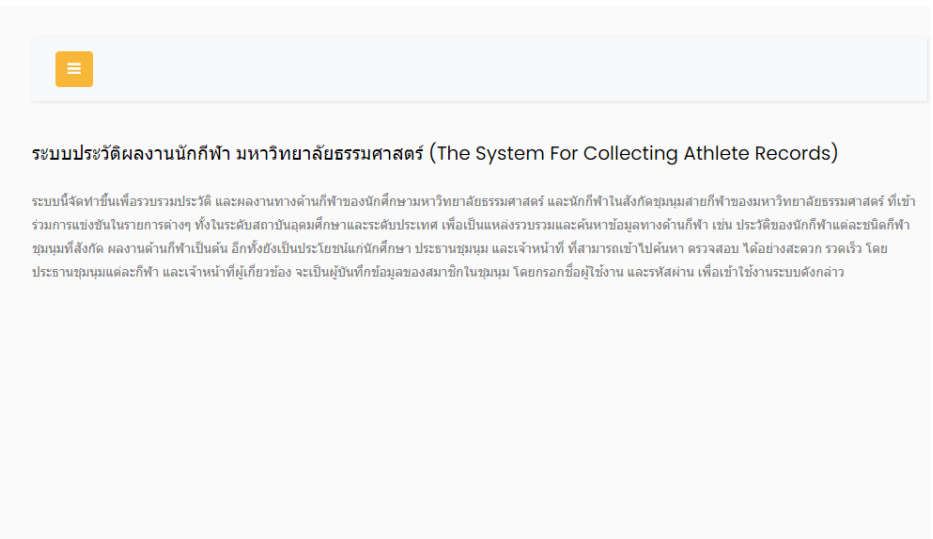

ที่แถบเมนู Admin ด้านซ้าย ให้คลิกที่นี่ จามีรายการย่อยให้ คลิกเลือกอีกครั้ง โดยจะมีชื่อ Admin 2 ท่าน เป็นผู้รับผิดชอบระบบ ดังภาพด้านล่าง ในที่นี้คือ Admin Sunita และ Admin Palung ส่วน รายการย่อย Club User Password นี้ Admin สามารถ Login เข้าไปได้ โดยใช้ ชื่อ รหัสผ่าน ของ Admin เอง เพื่อ ไปดู หรือกำหนดรหัสผ่าน ใหม่ ให้กับ ประธานหรือผู้รับผิดชอบแต่ละ ี ชุมนุม เข้ามาบันทึก/แก้ไขได้ เมนู Export to Excel เป็นการนำข้อมูล มาไว้ที่ไฟล์ Excel เพื่อนำข้อมูลไปใช้อย่างอื่นที่เกี่ยวข้อง

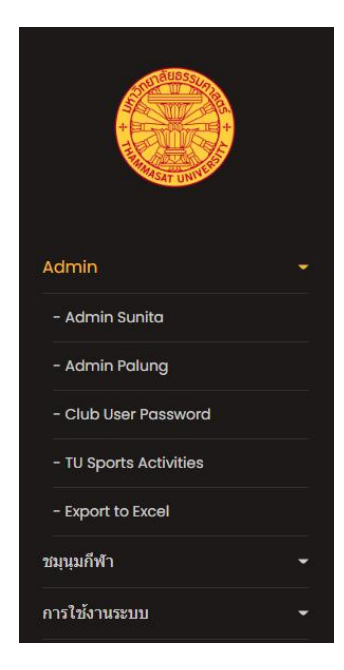

เมนู TU Sports activities เป็นการบันทึกข้อความ และ เก็บเอกสาร pdf ของกิจกรรมกีฬาประจำปีของนักศึกษา

เมื่อ คลิกแล้ว ก็จะเข้าสู่หน้าจอ การ Login กดปุ่ ม Tab หรือใช้เมาส์คลิกช่องแรกกรอก ชื่อ ช่องที่สอง กรอก รหัสผ่าน ตามภาพ

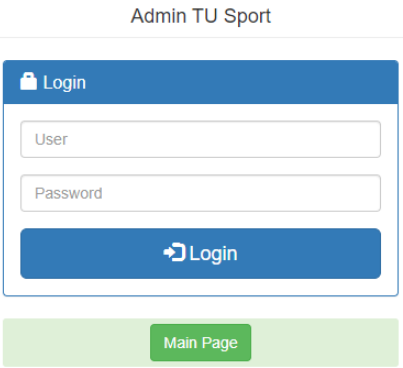

การเตือนให้กรอก เมื่อมีค่าว่าง ช่องใดช่องหนึ่ง แล้ว ไปกด Login

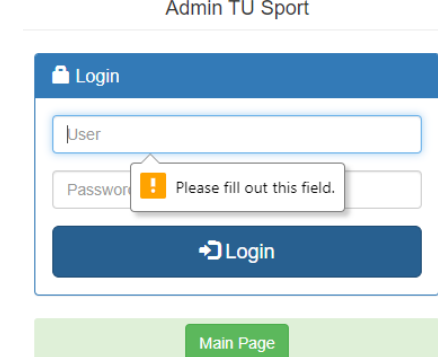

ถ้ากรอกผิด อย่างใดอย่างหนึ่ง หรือผิดทั้งคู่ ก็จะขึ้น ข้อความแสดงความผิดพลาด เพื่อให้กรอกใหม่ ตามภาพด้านล่าง

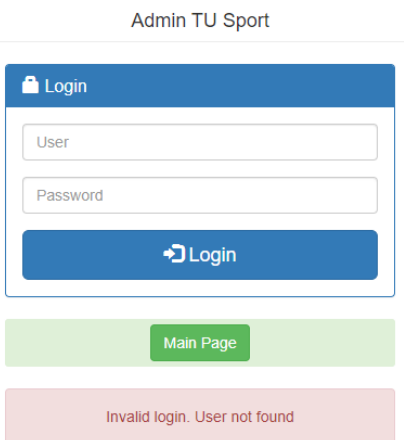

# เมื่อกรอกถูกต้องทั้ง 2 ช่อง จะนำเข้าสู่หน้าจอการทำงานของระบบ ดังภาพด้านล่าง

#### **TU Athlete Admin**

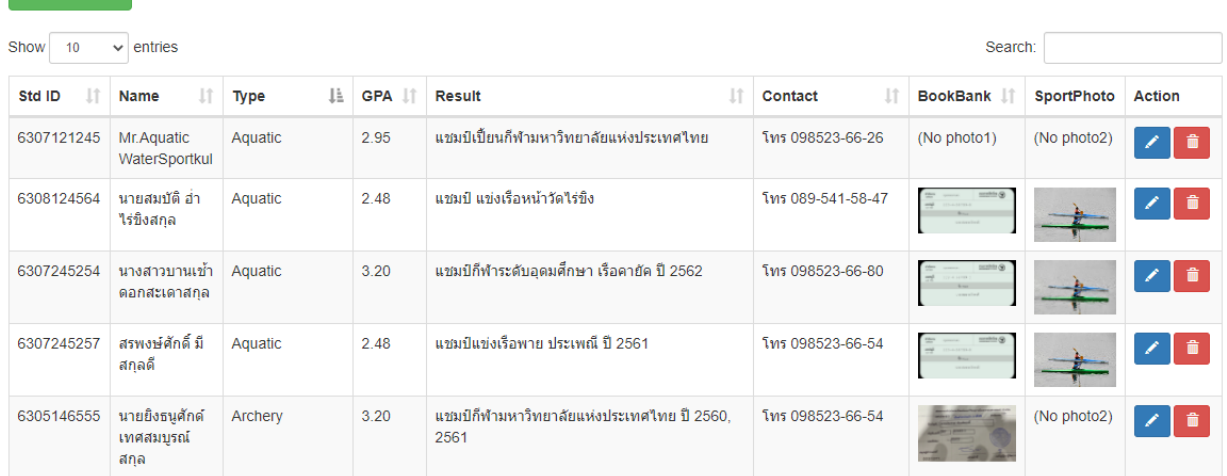

# **ความหมายที่จดัเกบ็ แต่ละคอลัมน์**

**+** Add Athlete

### คอลัมน์ปกติบังคับให้ กรอก ถ้าต้องการข้าม ดูวิธีการ \*\* หน้า หน้าสุดท้ายคู่มือนี้

Std\_ID =>เลขทะเบียนนักศึกษา 10 หลัก Name => เก็บคำนำหน้าชื่อ, ชื่อ, นามสกุลนักกีฬา Type => เก็บชื่อชนิดของกีฬา ตอนนี้มี 26 ชนิดชุมนุมกีฬา เป็นภาษาอังกฤษ GPA => เก็บ เกรดผลการเรียนของนักกีฬา Result => เก็บ ประวัติผล การแข่งขัน ของนักกีฬา Contact => เก็บ 1.ตำแหน่งผู้เล่น 2.สถานะการศึกษา 3.ID line/เบอร์โทร สามารถข้ามการบันทึกได้ สามารถมา แก้ไข แนบไฟล์ ที่หลังได้ ขนาด กว้าง\*ยาว ไม่เกิน 1000\*1000 ขนาดไฟล์ไม่เกิน 500 KB BookBank => เก็บ ไฟล์รูปภาพ (jpg,npg,gif) หน้าสมุดธนาคารของนักศึกษา เพื่อใช้เป็นหลักฐานให้กองคลัง เบิกเงินให้นักกีฬา SportPhoto => เก็บไฟล์รูปภาพ (jpg,npg,gif) ภาพถ่ายประวัติการแข่งขันกีฬา Action => ปุ่มเลือกการทำงาน แก้ไข, ลบออก

โดย Admin สามารถจะดูข้อมูล เพิ่ม, แก้ไข, ลบออก ประวัตินักกีฬา ได้ทุกชนิดกีฬา ช่อง ใส่ ข้อความที่ต้องการค้นหาเป็นบางส่วนของคำ หรือ คำเต็มก็ได้ ถ้าตรงกับช่องใดช่องหนึ่ง ทั้ง 6 ช่อง คือ

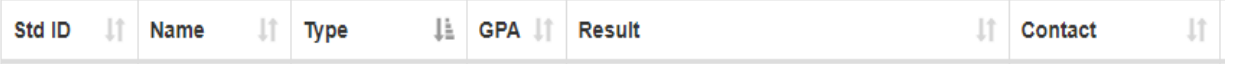

ระบบจะนำข้อมูลมาแสดงทันทีโดยไม่ต้อง กดปุ่มยืนยันการค้นหา และเมื่อใช้เมาส์คลิกหัวคอลัมน์ แต่ละช่อง ระบบก็จะทำการ เรียง ข้อมูล ให้อัตโนมัติ คลิกครั้งแรก ก็จะเรียงจากน้อยไปหามาก คลิกครั้งที่สอง ก็จะเรียง มากไปน้อย สลับกันไป

บุ่ม <mark>+ Add Athlete ) คือการเพิ่ม รายการนักกีฬาใหม่ ปุ่ม คือการแก้ไขรายการที่มีอยู่แล้ว ปุ่ม **คือการ**ลบรายการ</mark> นักกีฬาออกจากฐานข้อมูลโดยมีหน้าต่างให้ยืนยันอีกครั้งก่อนลบ

ิตอนนี้ มาดูการทำงาน แต่ละปุ่มครับ

ี + ^od ^uhlete ผมื่อ คลิกหรือ กดปุ่มนี้ จะได้ หน้าต่างการทำงาน เพิ่ม รายการนักกีฬาใหม่ตามภาพด้านล่าง

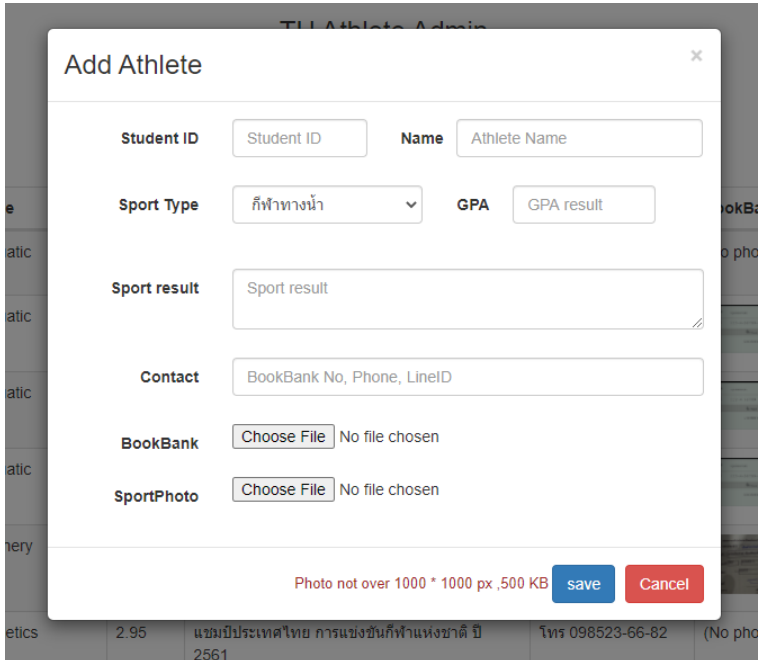

ช่อง Student ID ให้กรอก เลขทะเบียนนักศึกษา 10 หลัก ครับ ช่อง Name หรือใส่ คำนำหน้า ชื่อ-สกุล รวมกันเลย ช่อง Sport Type เลือกชนิดกีฬา ช่อง GPA กรอกเกรดที่ได้รับ ช่อง Sport result ใส่บรรยายประวัติการแข่งขันกีฬาที่ผ่านมา ช่อง Contact กรอก อะไรสักอย่างที่สื่อสารกันได้ เช่น ไลน์ หมายเลขโทรศัพท์ หรือ หมายเลขหน้าธนาคาร ไว้ตรวจสอบ คลิกเลือก BookBank Choose File No file chosen ตรงนี้ คือ ต้องการแนบไฟล์ หน้าธนาคาร ที่ได้ สแกนมา เป็นนามสกล jpg, png, gif

คลิกเลือก <sup>sportPhoto <mark>Choose File ] No file chosen เพื่อ เก็บภาพประวัติผลงานนักกีฬา ต้อง เป็นภาพ เป็นนามสกุล jpg, png, gif ขนาด</sup></mark> ์ต้องไม่เกิน ตามข้อความแดงๆ ล่างของกรอบ ทั้ง สองรายการ เสร็จแล้ว อย่าลืม กดปุ่ม <mark>asave ได้</mark>านล่างด้วย ไม่เช่นนั้นข้อมูล ิ จะไม่ถูกเก็บ นะครับ หรือ ยกเลิก ไม่เก็บก็คลิกปุ่ม <mark>Cancel ไ</mark>ด้ อันที่จริง หน้านี้ เป็นหน้าที่ของประธานแต่ละชุมนุมเป็นผู้บันทึก อยู่แล้ว Admin สามารถ มาตรวจสอบ หรือแก้ไขได้เท่านั้น

เมื่อต้องการ แก้ไขรายการใด ให้ ใช้ ช่อง Search ค้นหาก็ได้ เมื่อพบแล้ว ให้ เลือกคลิกปุ่ม **นั่น เพื่**อแก้ไข เมื่อแก้เสร็จ ก็ต้อง

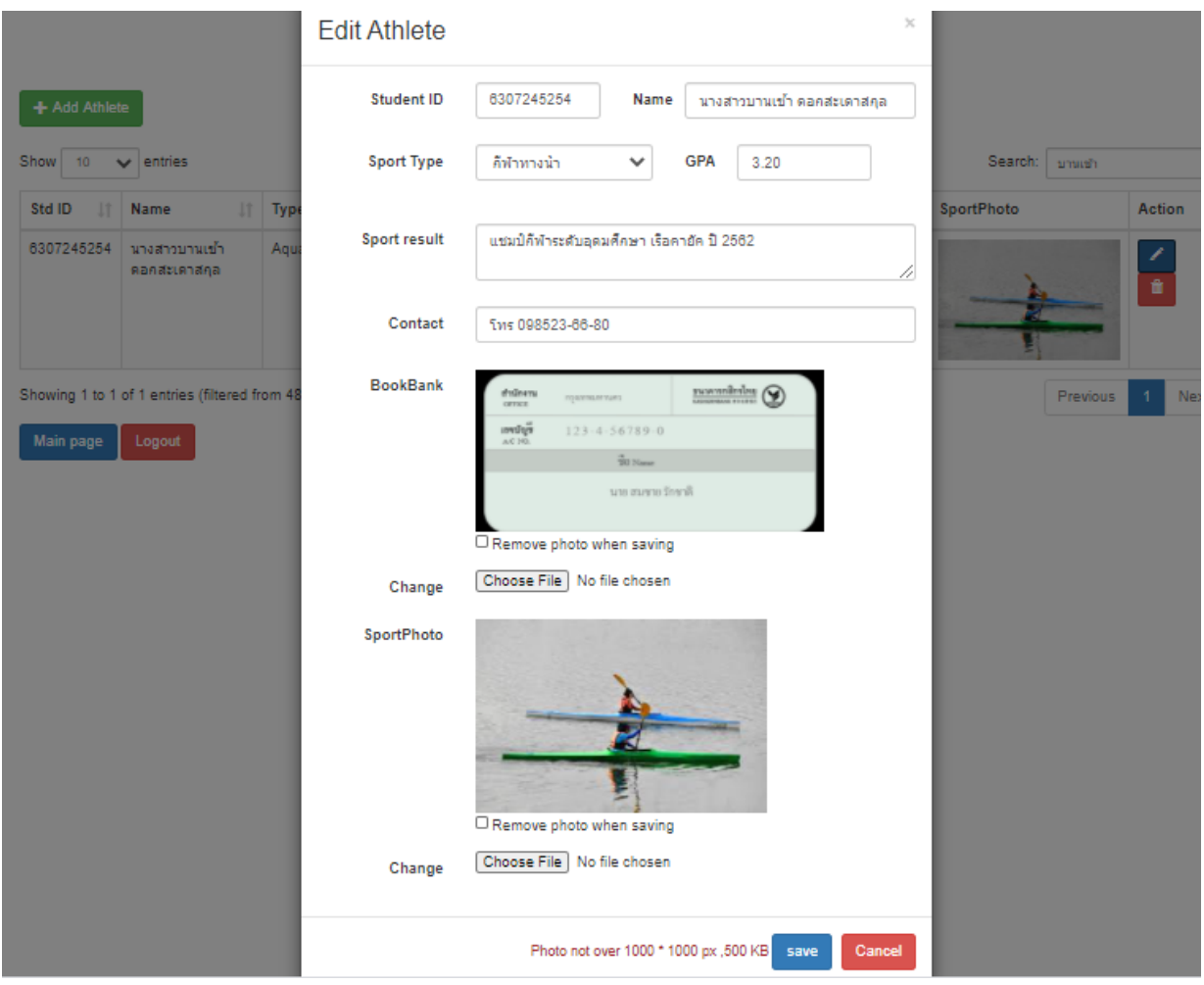

การแก้ไขเปลี่ยนข้อความ หรือรายการได้ทุกช่อง หรือ จะเอา รูปภาพออกให้ กด ช่อง Remove photo when saving หรือต้องการเปลี่ยนภาพใหม่ ก็กด Choose File เลือกใหม่ได้เลย โดยไม่ต้อง Remove ออกก่อน ก็ได้ เมื่อแก้ไขเสร็จ อย่าลืม

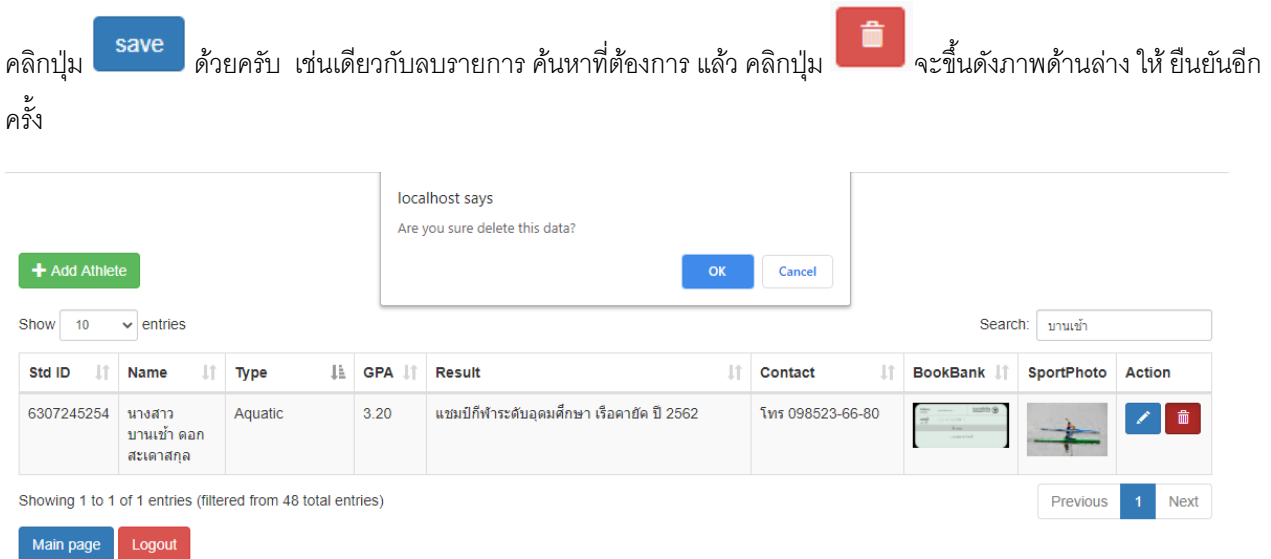

ปุ่ ม Main page คือกลับสู่หน้าหลัก โดยยังไม่ออกจากระบบ ปุ่ ม Login คือออกจากระบบ ไปที่หน้าจอ หน้าต่างการ Login ใหม่

การใช้งาน TU Sports activities ลอกอิน เข้าตามปกติ

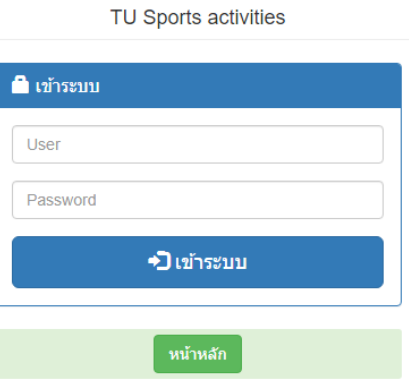

เมื่อเข้าระบบได้ จะได้ หน้าจอแบบด้านล่าง

#### กิจกรรมกีฬาของนักศึกษา

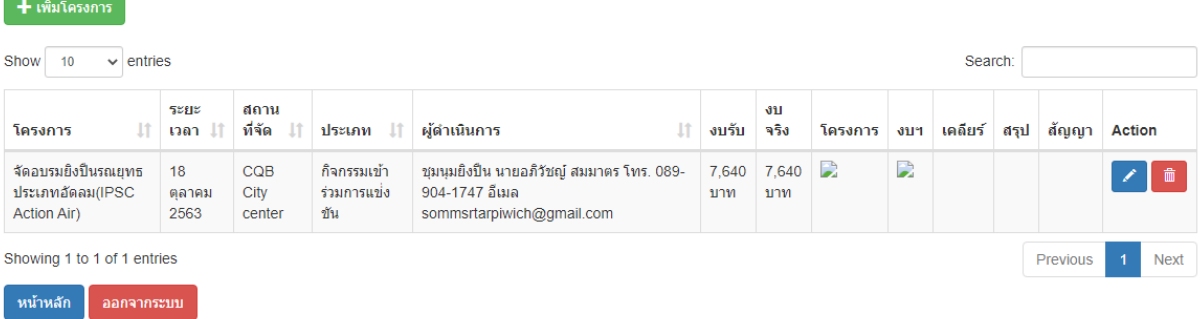

## เมื่อเลือกเพิ่มโครงการจะได้ดังภาพด้านล่าง

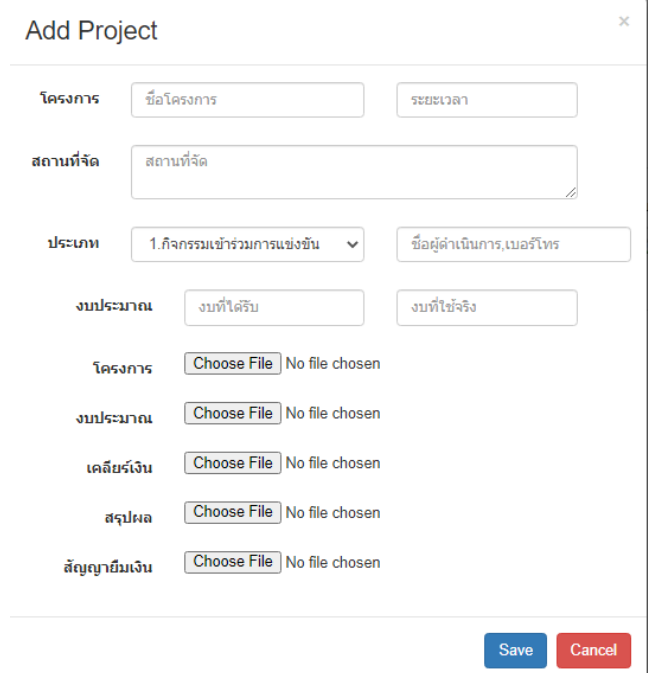

ช่องแรกๆ กรอกตามปกติตามเอกสาร ส่วน โครงการ, งบประมาณ, เคลียร์เงิน, สรุปผล, สัญญายืมเงิน ที่เป็น Choose File ให้นำ ี เอกสาร ไป สแกนเป็นไฟล์ pdf ตามประเภทนั้นๆ นำเข้าสู่ระบบ ถ้ามี pdf หลายหน้าต่อ 1 โครงการ ให้ นำมารวมเป็นไฟล์ เดียวกันก่อน โดยสามารถใช้โปรแกรม ออนไลน์ บนเว็บไซต์ ได้ โดยใช้ Google ค้นคำว่า รวมไฟล์ pdf แล้วเลือกสัก 1 เว็บที่ ์ต้องการ เข้าไป ดำเนินการ ได้ กรณี ที่จะแปลง ไฟล์ jpg เป็น pdfીซ้ Google ค้นคำว่า jpg to pdf ก็ได้ เลือก เพจที่ดำเนินการ เรื่องนี้

\*\* กรณี เมื่อช่องใด ช่องหนึ่ง ไม่มีข้อมูล หรือข้อมูลไม่ครบ เมื่อ กดปุ่ม save จะปรากฏข้อความ ตามภาพ ตัวอย่างด้านล่าง เป็นกรอบสีแดง มีข้อความ ว่า required ต่อท้าย คือบังคับต้องมีค่าข้อมูล ถ้าไม่มีข้อมูลจริงๆ ต้องการข้าม และ save ได้ วิธีแก้ปัญหานี้คือ ให้ เคาะ ช่องว่าง 1 ครั้ง หรือใส่เครื่องหมาย ขีด อย่างน้อย 1 ขีด หรือจะข้อความว่า ไม่ระบุ ก็ได้

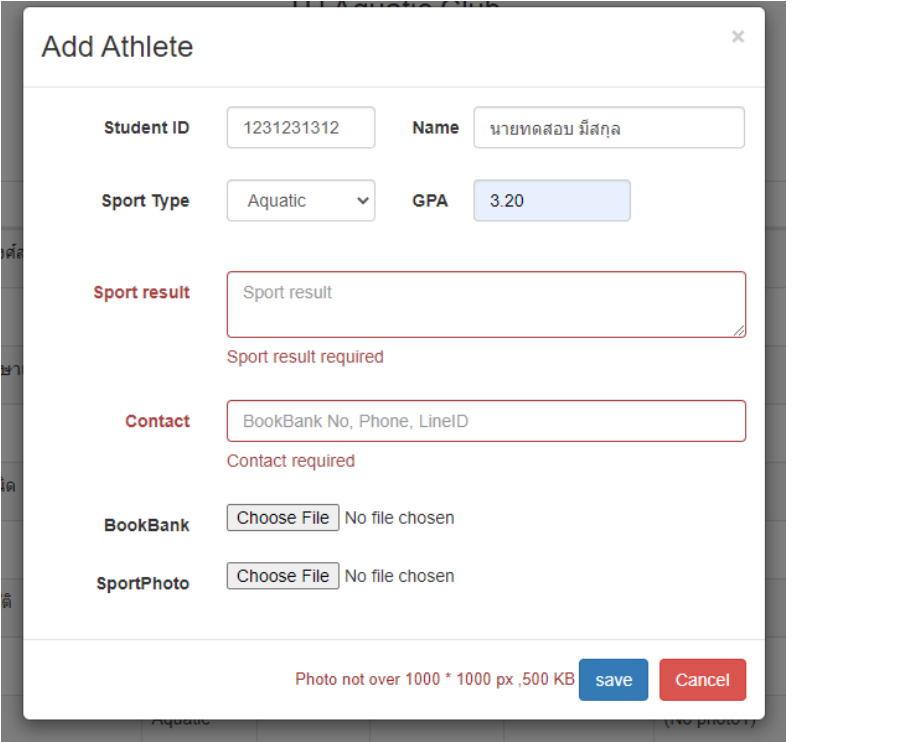